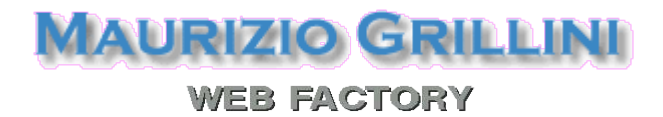

### Corso di informatica avanzato

# 4 – Foglio di calcolo II

1. Scrittura di formule con Autocomposizione Funzione

#### 2. Tabelle Pivot per l'analisi dei dati

#### 1. Scrittura di formule con Autocomposizione Funzione

Somme di cifre incolonnate in una colonna o una riga possono essere effettuate velocemente grazie al tasto Somma  $\Sigma$  posto nella barra di calcolo. Calcoli semplici possono essere effettuati utilizzando il segno = seguito dalle coordinate delle celle contenenti i valori da elaborare.

Per calcoli più complessi, come la media di più valori, si può utilizzare la caratteristica di Pilota automatico di funzione, che ci mette a disposizione numerose funzioni di facile inserimento.

In un foglio di calcolo già predisposto, vogliamo conoscere la media dei valori di una colonna. Selezioniamo la cella in cui vogliamo visualizzare la media e inseriamo la funzione cliccando sul tasto  $\mathbb{F}$  Pilota automatico di funzione,

sulla barra di calcolo, oppure dal menu Inserisci --> Funzione...

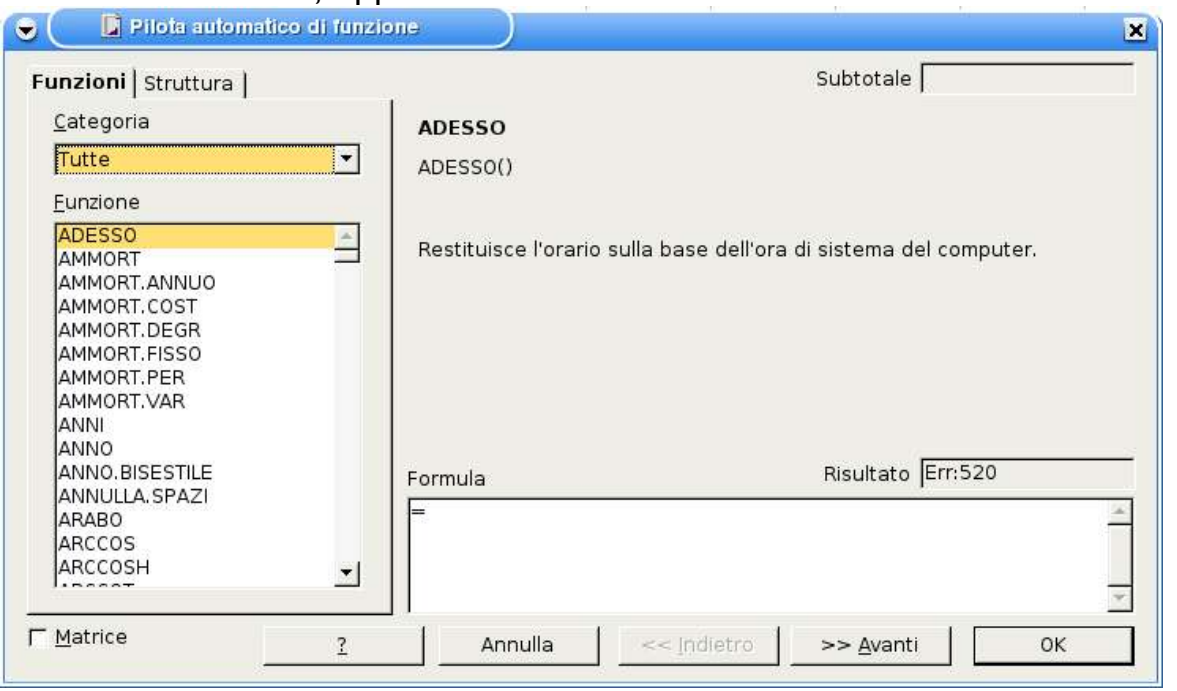

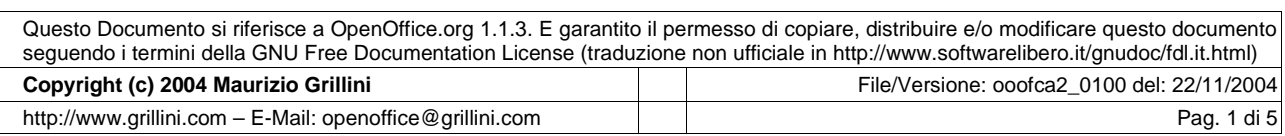

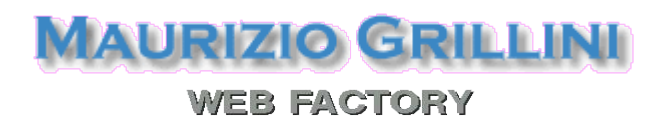

Dalla maschera Pilota automatico di funzione sarà quindi possibile selezionare una Categoria di funzioni (Finanza, Statistica... oppure Tutte) e quindi, più in basso, la funzione desiderata (Funzione). Cercheremo la Media, nella categoria Statistica. Nella successiva maschera ci verrà richiesto di inserire gli argomenti della funzione. Nonostante l'apparente complessità, gli unici valori da inserire obbligatoriamente sono quelli evidenziati nelle caselle con l'etichetta in grassetto (nel nostro caso Numero 1).

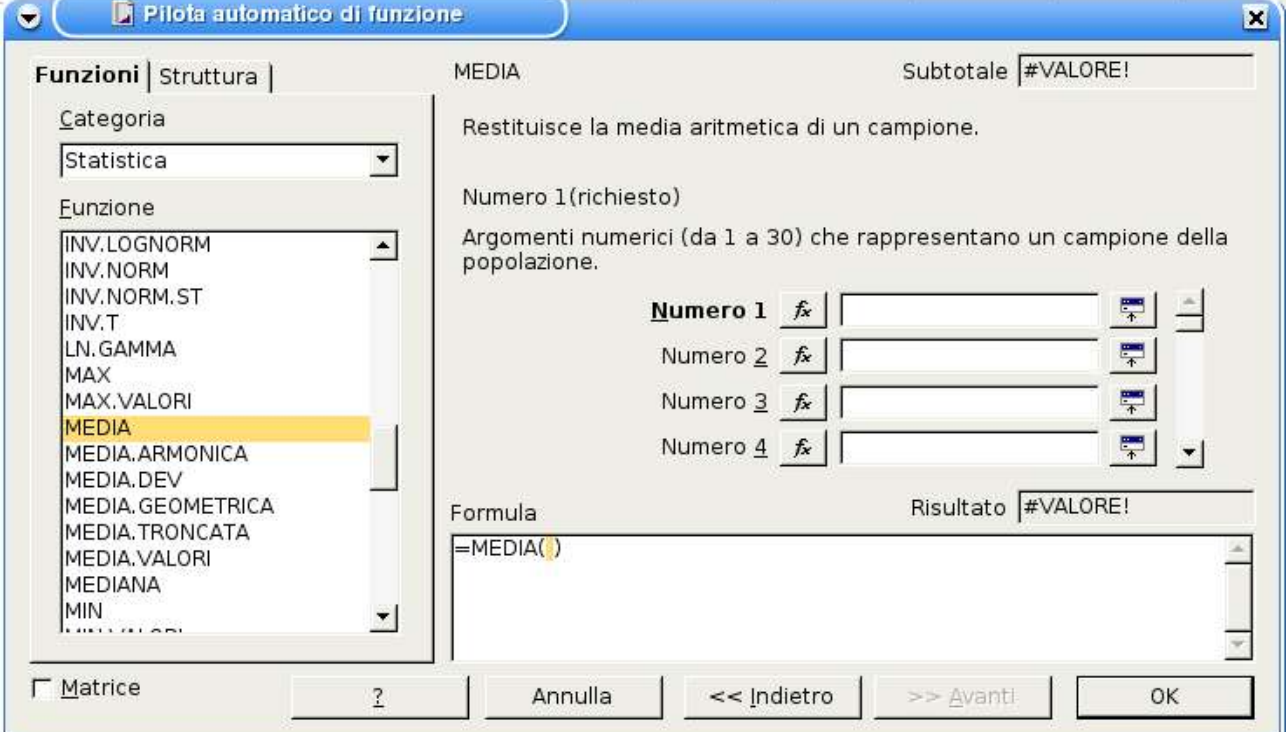

La maschera copre il foglio di lavoro. È comunque possibile spostarla premendo il tasto sinistro del mouse sulla barra del titolo della maschera e trascinandola.

Spostare la maschera in modo da visualizzare la colonna di cui fare la media, rilasciare il pulsante del mouse (è anche possibile ridurre le dimensioni della maschera facendo clic nella casella a destra di Numero 1 – lo stesso pulsante farà tornare la maschera alle dimensioni originali). È adesso possibile selezionare il gruppo di cifre di cui vogliamo conoscere la media. Dopo aver selezionato le celle, facciamo clic sul pulsante OK nella maschera Pilota automatico di funzione per tornare al foglio di lavoro.

Con lo stesso sistema si possono inserire altre funzioni semplici (Min, Max) e altre ancora più complesse, che richiedono l'immissione di più argomenti.

Da notare che la maschera di inserimento della formula contiene informazioni esplicative sulla funzione, Inoltre, un tasto ? aprirà la pagina della Guida dove saranno disponibili ulteriori informazioni.

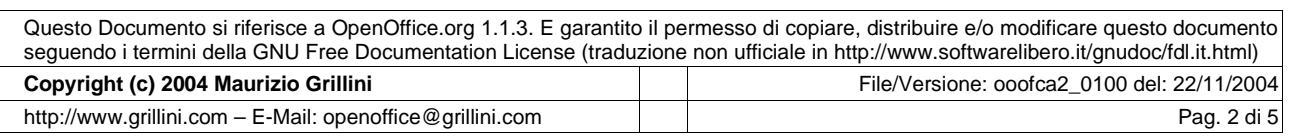

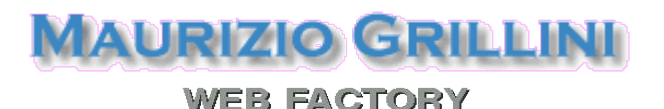

La funzione semplice =ADESSO() rappresenta data e ora correnti.

La funzione semplice = OGGI() rappresenta la sola data corrente.

Ogni volta che si apre un foglio di calcolo in cui sono state utilizzate queste due funzioni la data viene automaticamente aggiornata!

Tuttavia, se si vogliono inserire funzioni della categoria Data, si potrebbero avere spiacevoli sorprese in quanto una data, nei fogli di calcolo, è considerata come un numero rappresentante i giorni trascorsi a partire dal 30 dicembre 1899 (dal 31 dicembre in MS Excel). Il 31 dicembre 1899 rappresenta il numero 1, il 1 gennaio 1900 rappresenta il numero 2...

Vedremo alcuni esempi nella prossima sezione.

#### 2. Tabelle Pivot per l'analisi dei dati (utilizzare il file: Pivot.xls)

Apriamo la cartella di lavoro di esempio contenente una serie di voci di spesa relative alle fatture Acqua, Gas, Luce, Telefono (Pivot.xls).

Sotto la cella contenente l'intestazione del Mese proviamo ad inserire una funzione per ricavare il nome del mese dalla cella precedente (Data). Noteremo che inserendo una funzione dalla categoria data del tipo =MESE(A3) (anche aiutandoci con l'Autocomposizione Funzione), otterremo il numero del mese, da 1 a 12 (Gennaio = 1).

In questo caso dobbiamo invece inserire una formula di tipo testo che converta il numero del mese nel nome corrispondente (A2) e il formato in cui vogliamo visualizzarlo ("mmmm" per mese esteso). La formula sarà

#### $=$ TESTO(A2;"mmmm").

Tornando alla tabella, posizioniamoci sulla destra lasciando una colonna vuota (cella F3), e inseriamo la media delle differenti voci di spesa come abbiamo visto sopra. Una volta selezionata la funzione (media), nella maschera di selezione delle celle dovremo inserire in **Numero 1** i riferimenti alla prima cella relativa alle fatture Acqua (D3), in Numero 2 quelli relativi alla seconda cella relativa alle fatture Acqua (D7), in Numero 3 quelli della terza (D7) e così via. Da notare che, dopo aver inserito i valori di Numero 4, si deve utilizzare la barra di scorrimento sulla destra per poter accedere a Numero 5, Numero 6... Con lo stesso sistema possiamo inserire in F4 la media delle fatture Gas, in F5 la media delle fatture Luce e in F6 la media delle fatture Telefono: possiamo così verificare i valori medi delle spese sopportate.

È possibile effettuare analisi più approfondite utilizzando il Data Pilot (Tabelle Pivot, in MS Excel), che raggruppano le voci di spesa e ci danno una visualizzazione riassuntiva delle stesse.

Selezioniamo dal menu Dati --> Data Pilot --> Avvia.

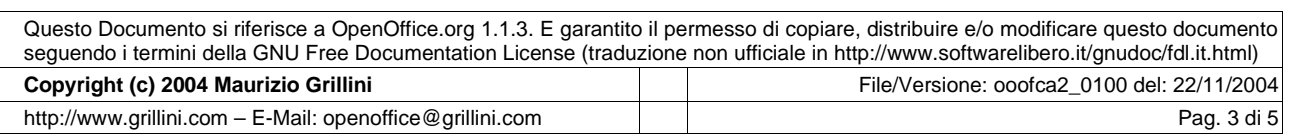

### **MAURIZIO GRILLINI WEB FACTORY**

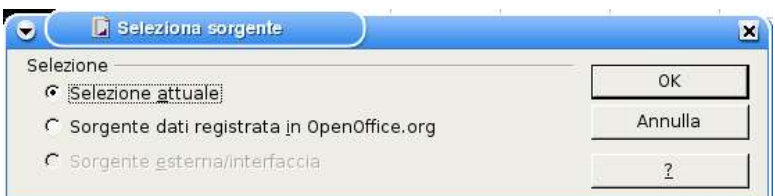

Dalla maschera che si aprirà bisogna indicare per prima cosa dove si trovano i dati da analizzare e l'intervallo di celle in cui sono compresi i dati. Lasciare invariato e fare clic su OK.

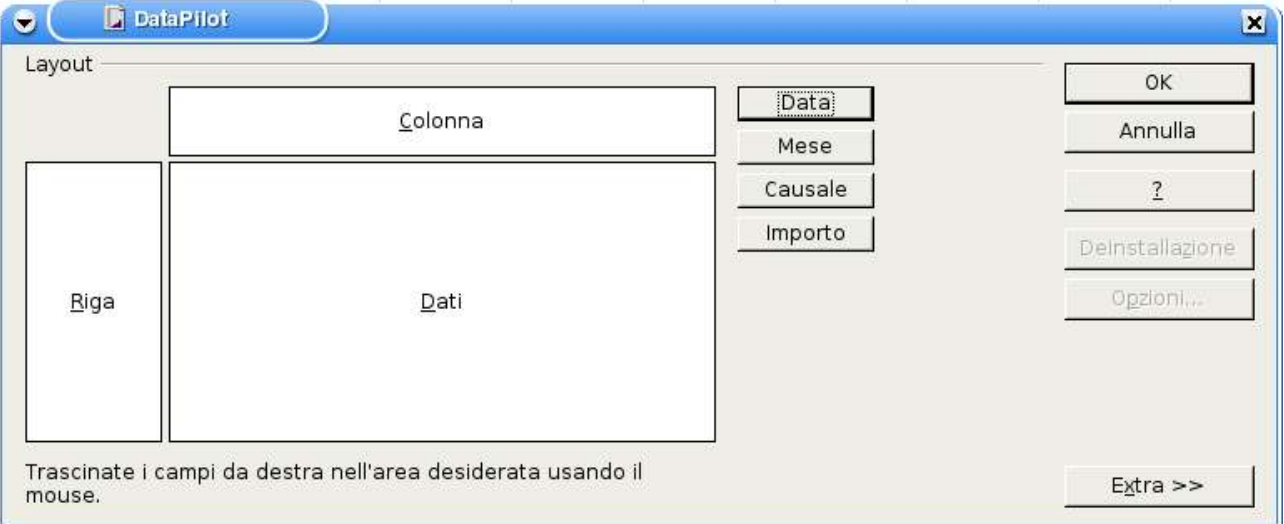

Sarà visualizzata quindi la maschera DataPilot che rappresenta la tavolozza su cui disegnare la struttura della tabella Data Pilot.

Sulla destra della maschera, sotto forma di bottoni, sono le intestazioni della tabella di partenza (Data, Mese, Causale, Importo).

Nel mezzo, in riquadri bianchi, COLONNA, RIGA e DATI rappresentano le richieste da soddisfare

Clicchiamo con il mouse sul bottone Causale e trasciniamolo nel riquadro RIGA.

Trasciniamo adesso il bottone Mese nel riquadro COLONNA e quindi il bottone Importo e nel riquadro DATI.

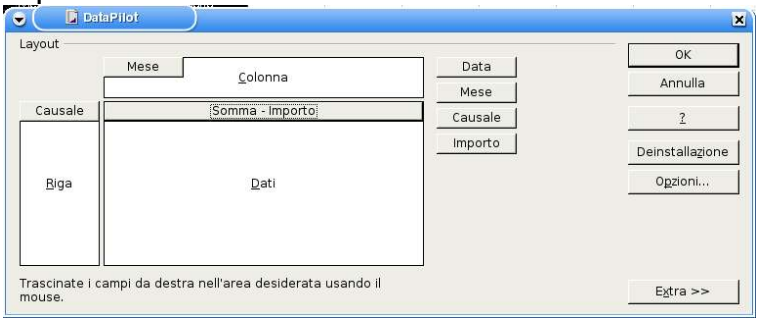

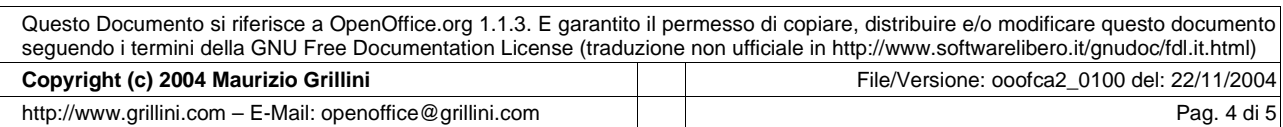

## **MAURIZIO GRILLINI WEB FACTORY**

Premendo adesso sul pulsante OK nella nostra cartella di lavoro sarà visualizzato un nuovo insieme di celle contenente i dati da analizzare.

Per l'analisi dei dati è possibile utilizzare il filtro: un solo clic sulla cella contrassegnata come Filtro permetterà di impostare fino a 3 condizioni di filtro dei dati visualizzati.

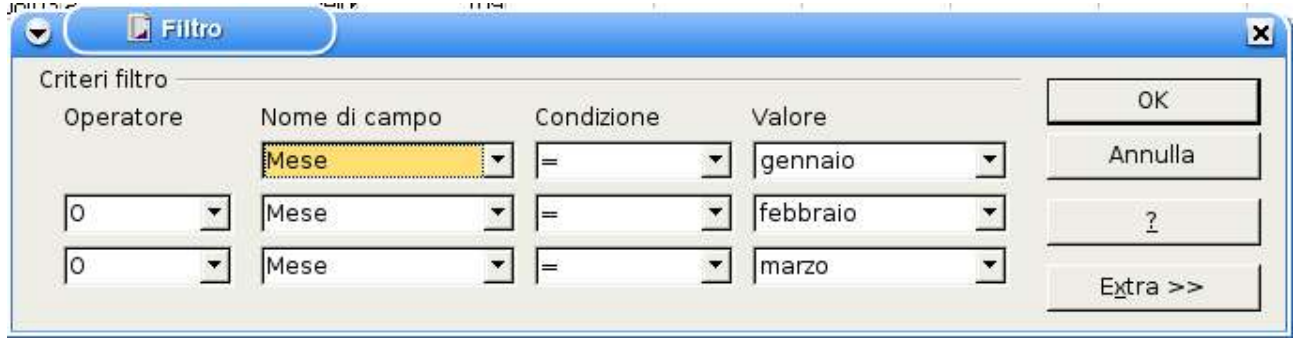

I dati della tabella Pivot sono svincolati dai dati della tabella di origine: effettuando delle modifiche alla tabella Pivot queste non avranno riscontro nella tabella origine, e viceversa, a meno di utilizzare la funzione di aggiornamento dal menu Dati --> Data Pilot --> Aggiorna.

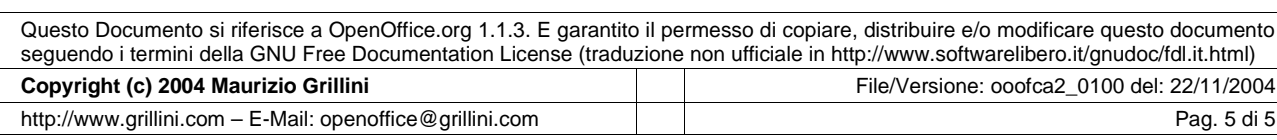